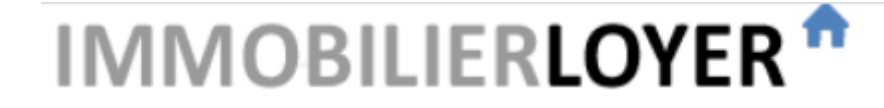

**LOGICIELS DE GESTION LOCATIVE** 

**Gestion Locative Facile - Gérance Pro**

**Formation – Session 1**

**Bien démarrer avec Gestion Locative Facile**

# Au programme de cette session

Conseils pour démarrer

- Les paramètres de base : coordonnées de l'agence, taux d'honoraires…
- Créer un contrat, un bail, un état des lieux
- **Suivre les loyers et les paiements**
- **EXA Les documents : quittances, appels de loyer, historique des documents**
- **Enregistrer une charges**
- Suivre le compte propriétaire et générer un compte-rendu de gestion
- Déjà en activité ? Reprendre l'historique
- Questions / réponses

### Conseils pour démarrer

- Utilisez de préférence la version en ligne du logiciel
- Commencez par entrer les informations sur 1 ou 2 propriétaires et 1 ou 2 locataires, pour bien comprendre comment fonctionne le logiciel, avant de paramétrer les autres lots.
- Si vous êtes déjà en activité, **reprenez l'historique à partir du 1er janvier** de l'année en cours.
- Utilisez l'aide en ligne : au fur à mesure de l'utilisation, en cliquant sur les icônes et sur<https://www.immobilierloyer.com/faq.php>

#### Paramètres de base – Menu « Outils – Préférences »

- **1 -** Onglet **« Gérance »**
- Coordonnées de l'agence
- Honoraires de gestion
- Gestion des dépôts de garantie

#### **2** - Onglet « **Logo** / **Signature** »

3 - Pour indiquer le **RIB** de l'agence dans les courriers : cochez la case « Afficher le RIB » à l'onglet « Courriers », puis renseignez le RIB à l'onglet « Gérance »

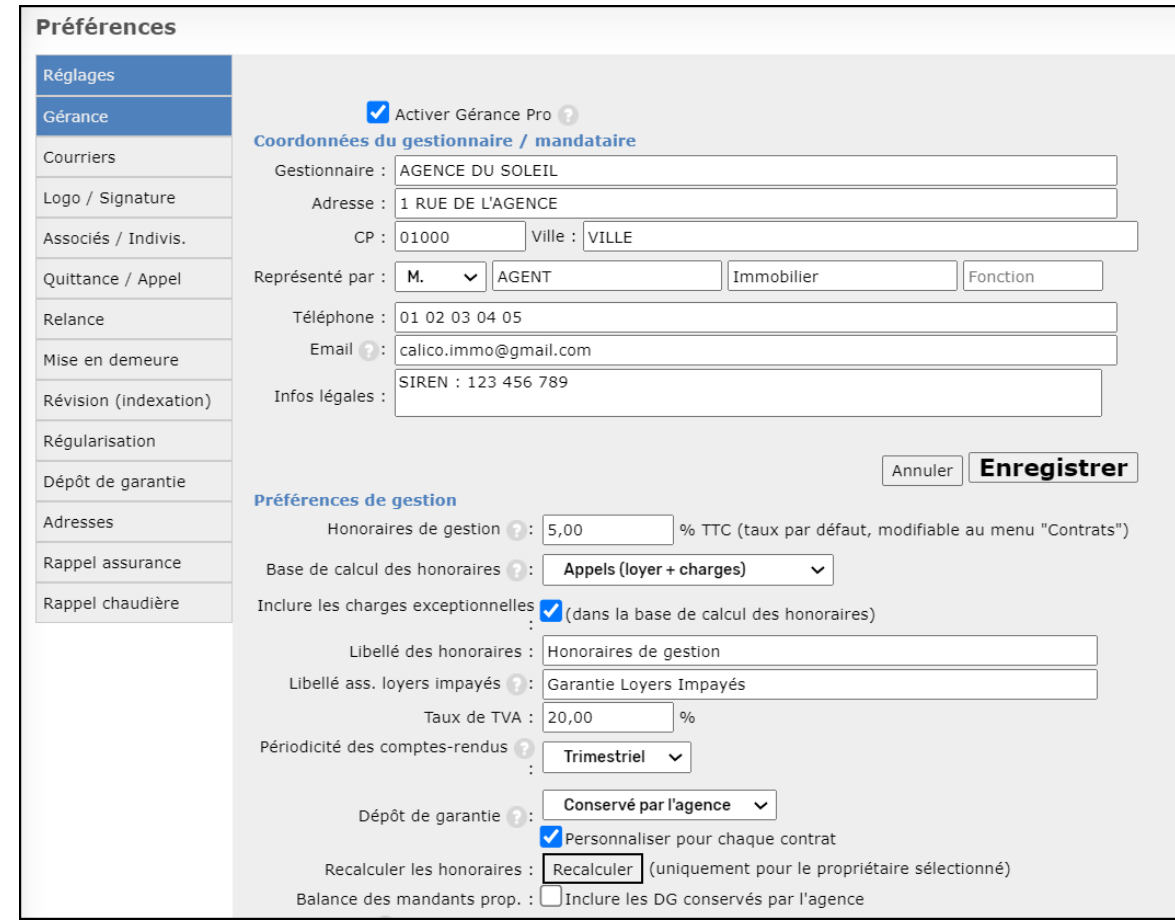

# Créer un propriétaire

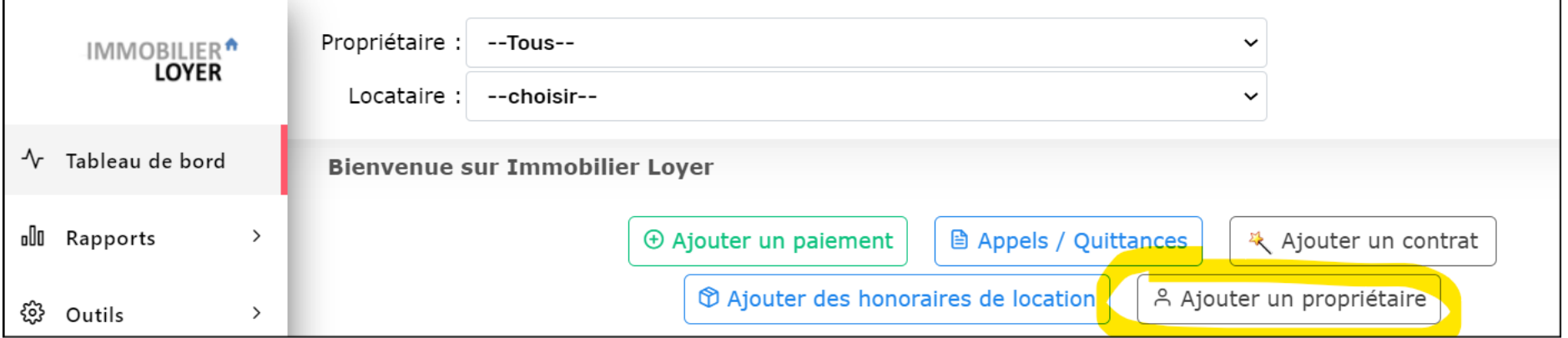

Depuis le tableau de bord : bouton « Ajouter un propriétaire » ou Au menu « Outils – préférences – Bailleurs /SCI »

- Possibilité de cocher « Gestion en nom propre (sans mandat) »

- Loyers avec **TVA** : case à cocher à l'onglet « Réglages » sur chaque propriétaire concerné.

<u>-@-</u>

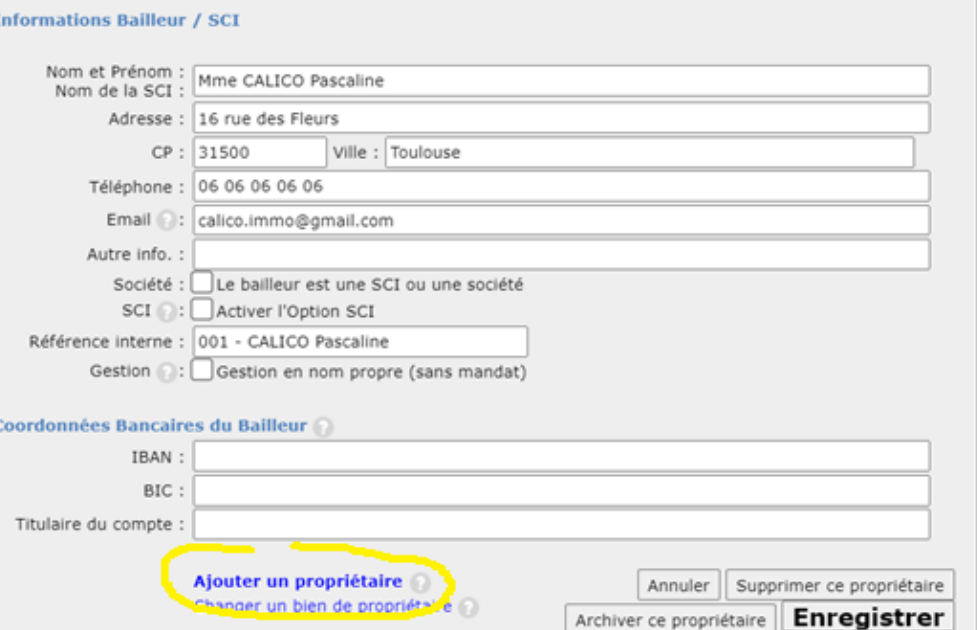

#### Créer un contrat

#### **Conseil** :

Utiliser le bouton « Ajouter un contrat » depuis le tableau de bord,

puis compléter les informations aux menus « Locaux », « Locataires » et « Contrats »

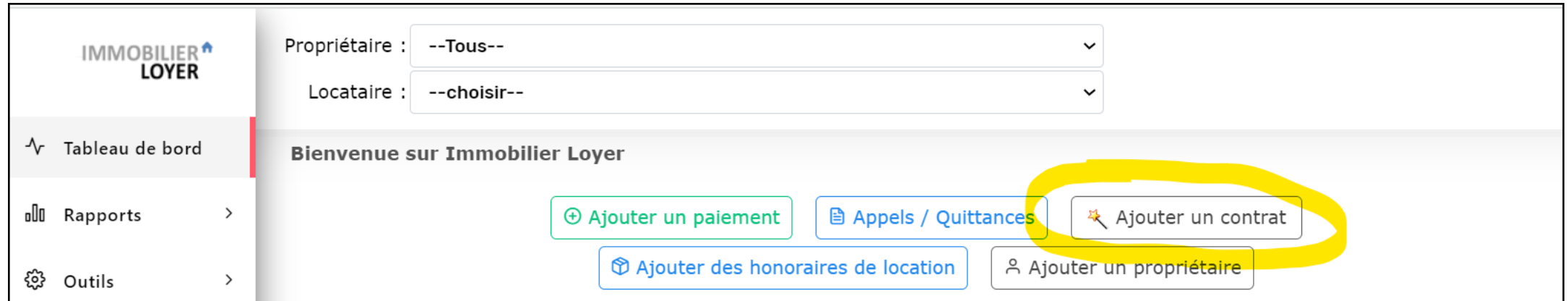

#### Locaux

Pensez à renseigner :

- Case « Meublée » le cas échéant
- « Informations pour l'édition des contrats de location » pour pré-remplir le bail, calculer les montant des loyers plafonnés…

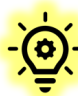

« Local vendu » : Pour un local que vous n'avez plus en gestion. Indiquez l'année de sortie, pour ne plus le compter dans l'abonnement

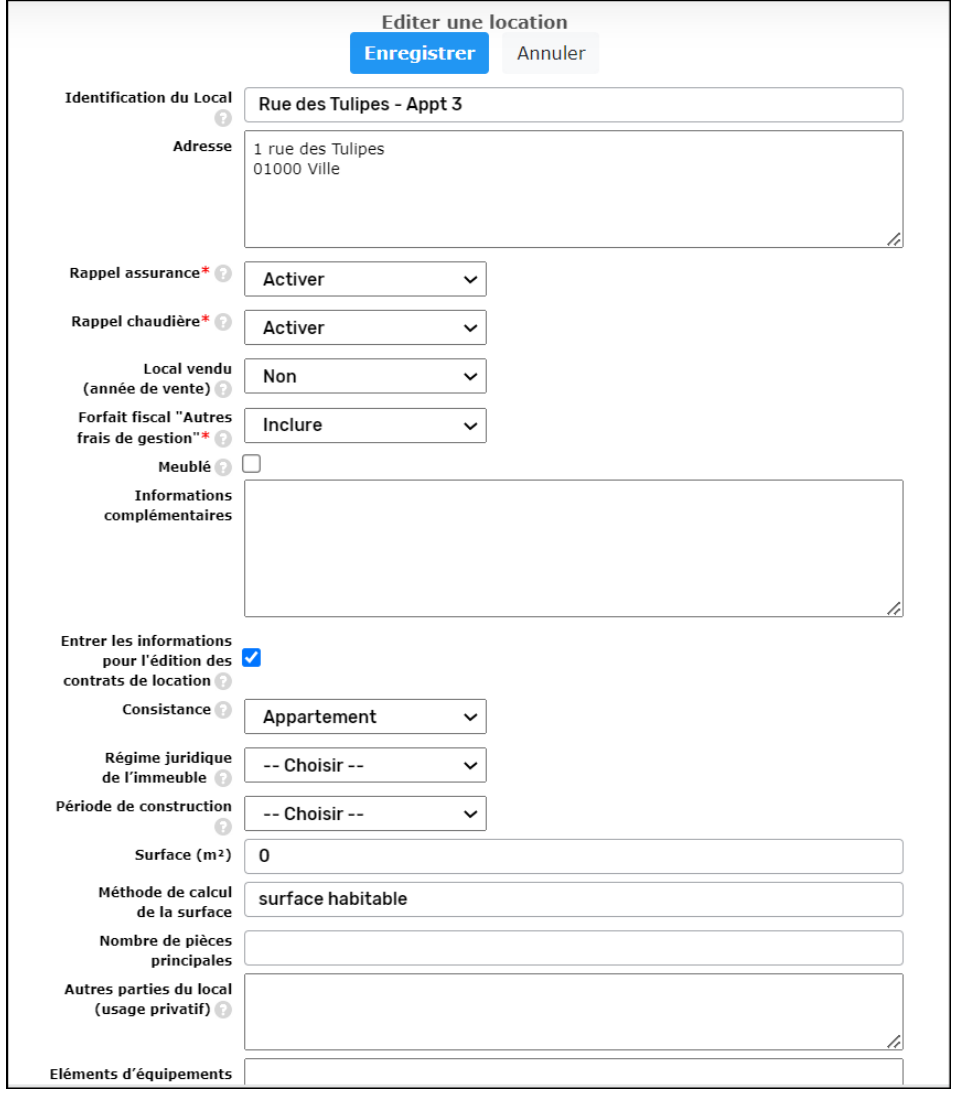

#### Locataires

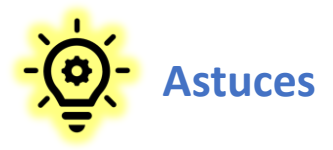

- En première ligne : nom qui sera utilisé dans les courriers (indiquer par exemple : « M. & Mme… »)

- La référence interne permet de classer les locataires par ordre alphabétique (sans « M. et Mme… »)

- Possibilité de d'indiquer plusieurs adresses mails, et de stocker des documents (pièces d'identités, justificatifs, etc.)

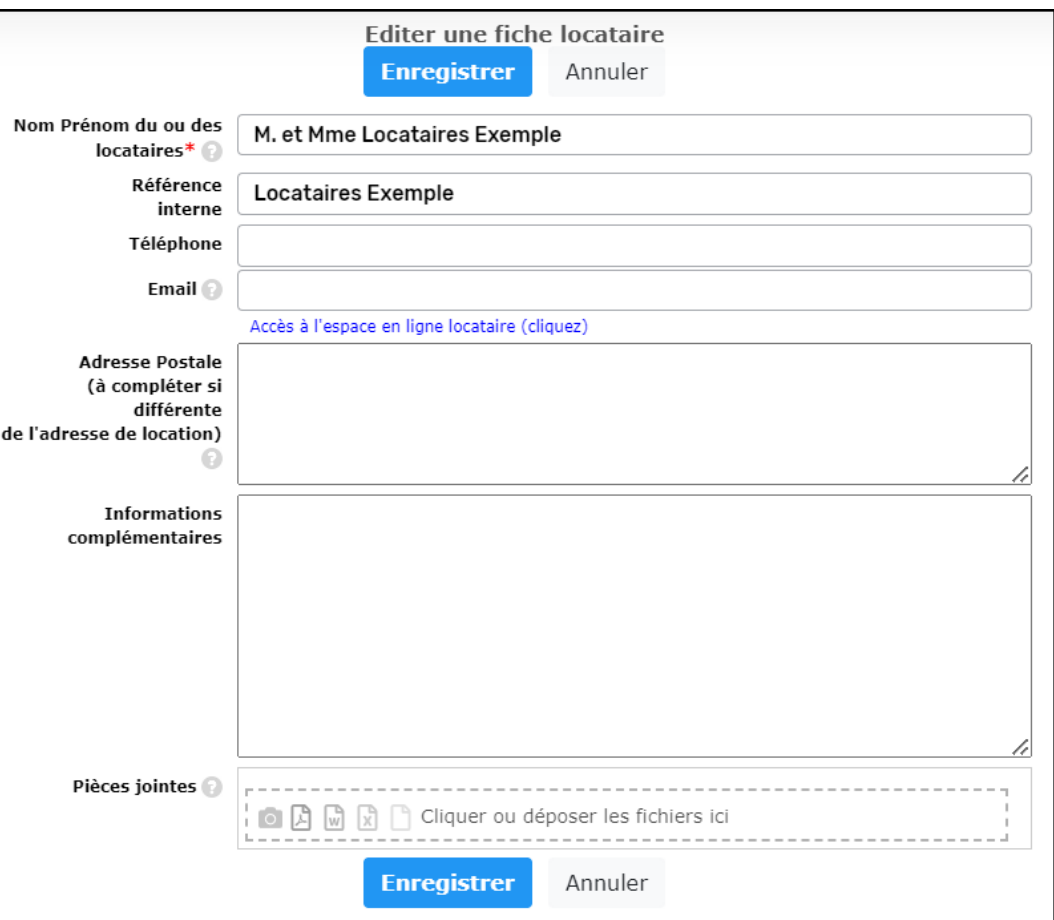

#### Menu Contrats

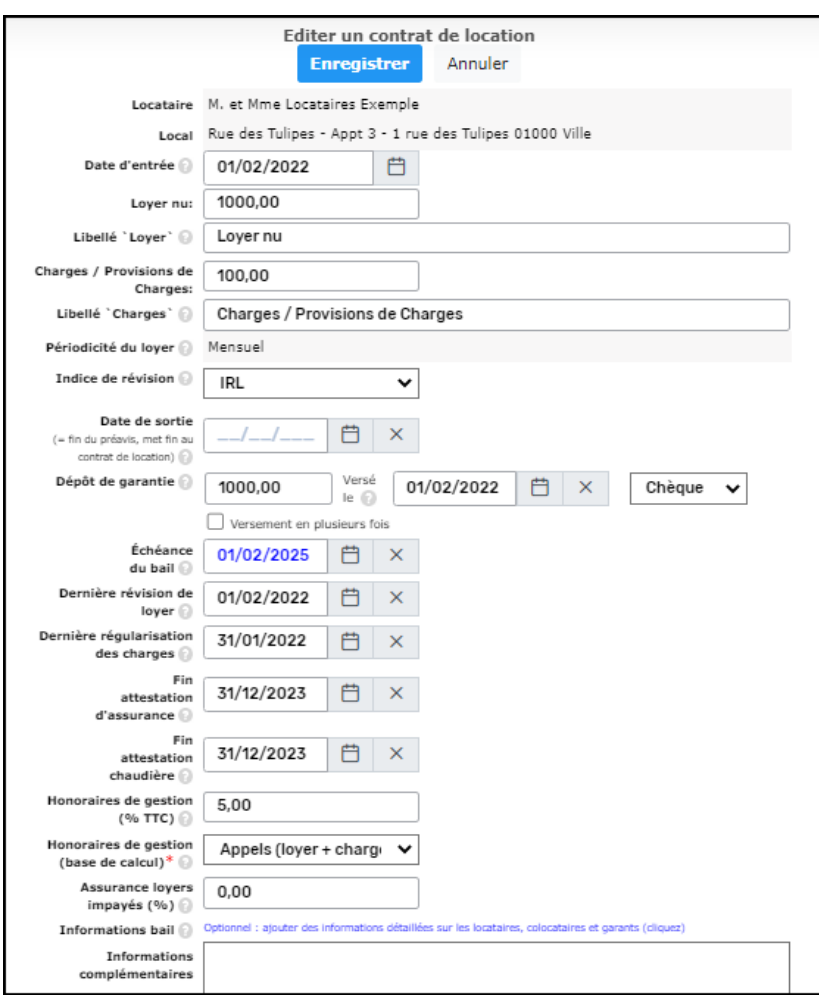

Pensez à vérifier/compléter les informations suivantes :

- **Indice de révision** : IRL, ICC, ILC…
- **Dépôt de garantie** : date et type de versement (chèque, règlement direct propriétaire…). Indiquez la date réelle, même pour une reprise d'historique.
- **Honoraires de gestion** : taux (TTC) et base de calcul. A noter : à la création/modification d'un contrat, les honoraires sont générés uniquement sur le mois en cours et les 4 mois précédents

Optionnel :

- « Informations détaillées sur les locataires, colocataires, garants »
- Zone « Informations complémentaires »
- Pièces jointes

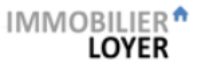

## Contrats – Edition du bail, de l'état des lieux

Le générateur de documents permet d'éditer le bail, l'état des lieux, l'acte de caution, etc.

Les documents sont pré-renseignés, avec les informations des menus « Locaux », « Locataires », « Contrats ».

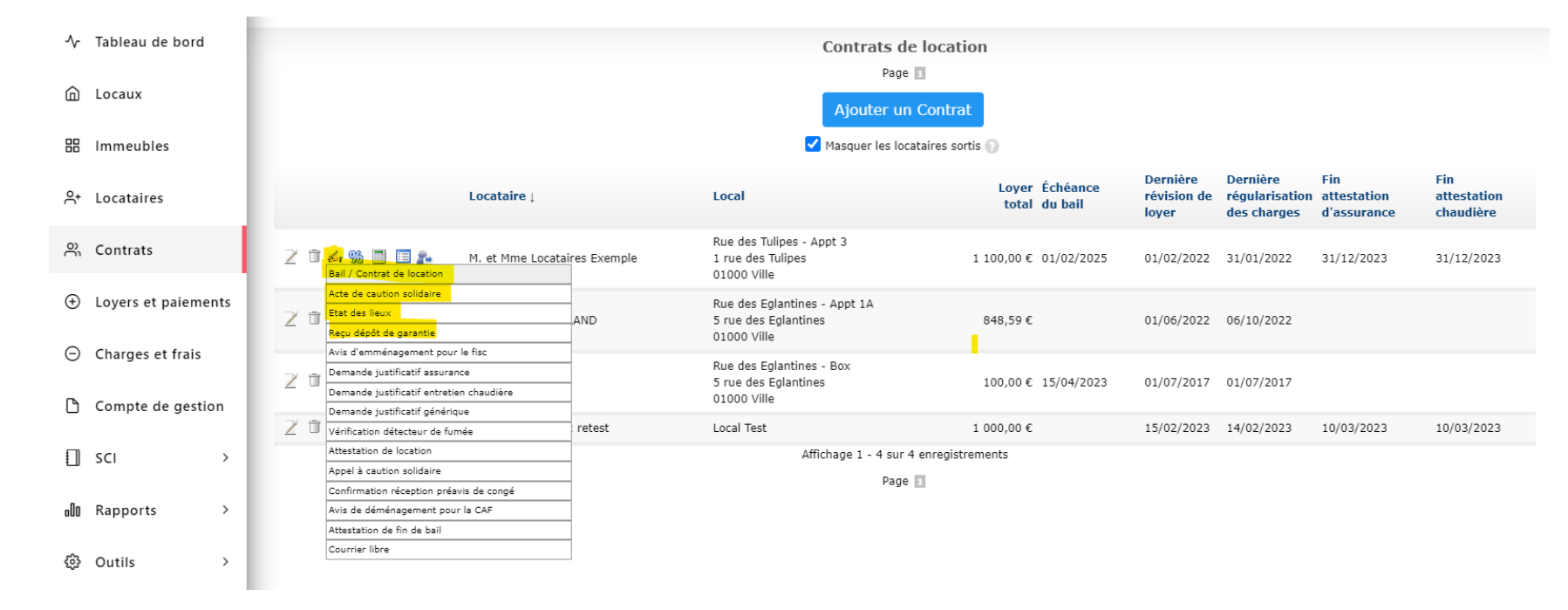

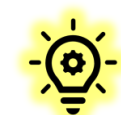

Bon à savoir :

- Tous les documents sont modifiables avant envoi
- L'état des lieux peut être généré : via le logiciel ou via l'app mobile. Les deux systèmes sont séparés.
- La signature électronique est disponible pour les baux, et pour les états des lieux de l'app mobile.

#### Loyers et Paiements – Enregistrer un règlement

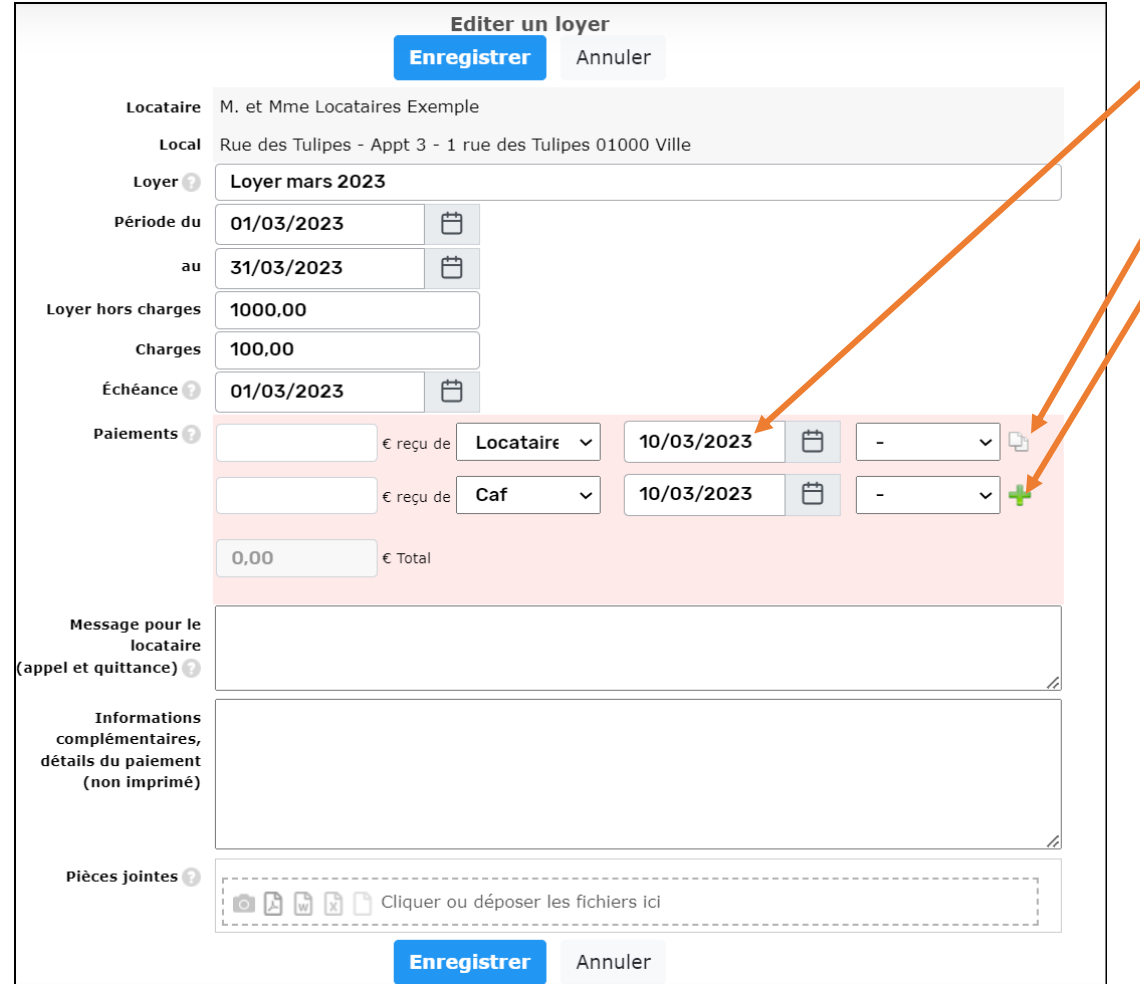

- Renseigner la date qui apparaît sur votre relevé de compte
- **Saisie rapide** du montant
- Pour ajouter des paiements cliquez sur « + »
- Si montant du paiement > loyer  $\rightarrow$  le logiciel génère un **AVOIR** qui sera affecté au prochain loyer (ou au loyer impayé le plus ancien)

Si vous remboursez directement l'avoir au locataire : ouvrez la ligne AVOIR et ajoutez un paiement négatif avec le montant et la date du remboursement

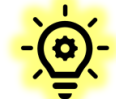

#### **Menu « Rapports - Paiements**» :

pour visualiser tous les paiements saisis, et le(s) loyer(s) auxquels ils ont été affectés

### Loyers et Paiements – appel de loyer et quittance

Envoyer d'un coup tous les appels de loyers ou toutes les quittances

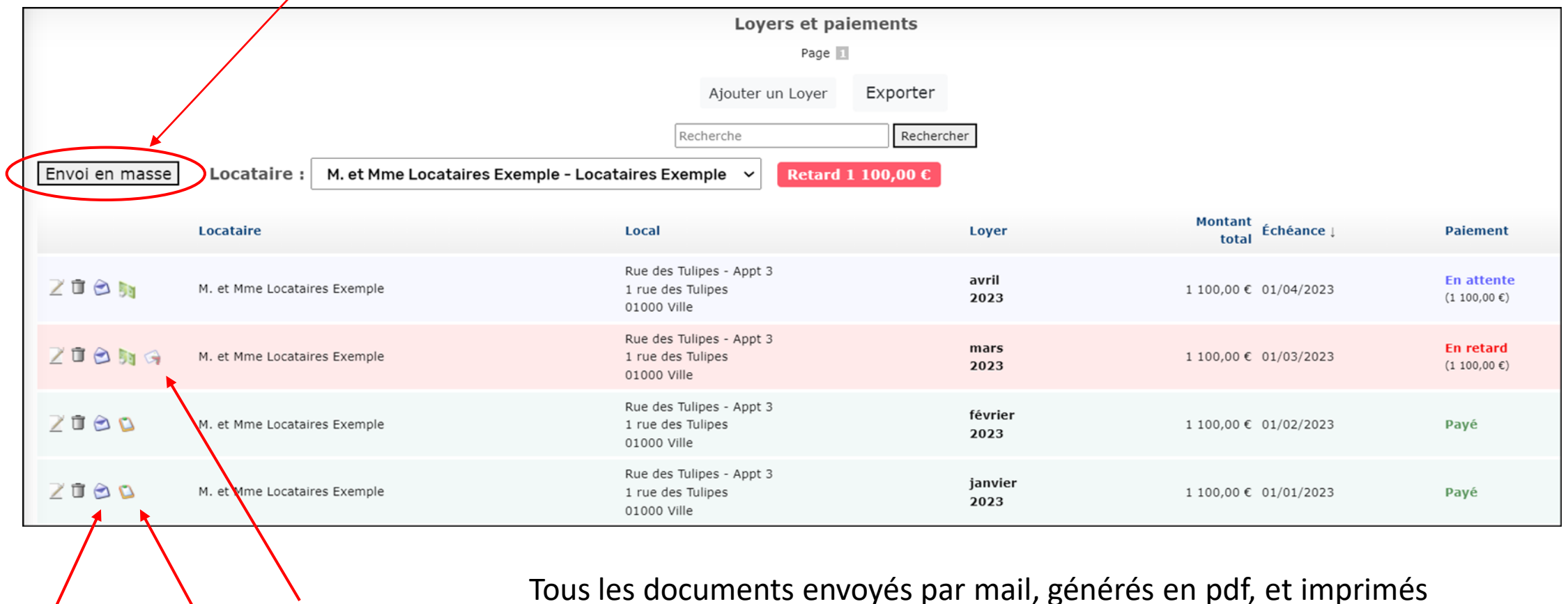

Appel de loyer Quittance Relance

Tous les documents envoyés par mail, générés en pdf, et imprimés sont archivés au menu « **Rapports – Historique documents** »

### Loyers et Paiements – appel de loyer et quittance

Envoyer d'un coup tous les appels de loyers ou toutes les quittances

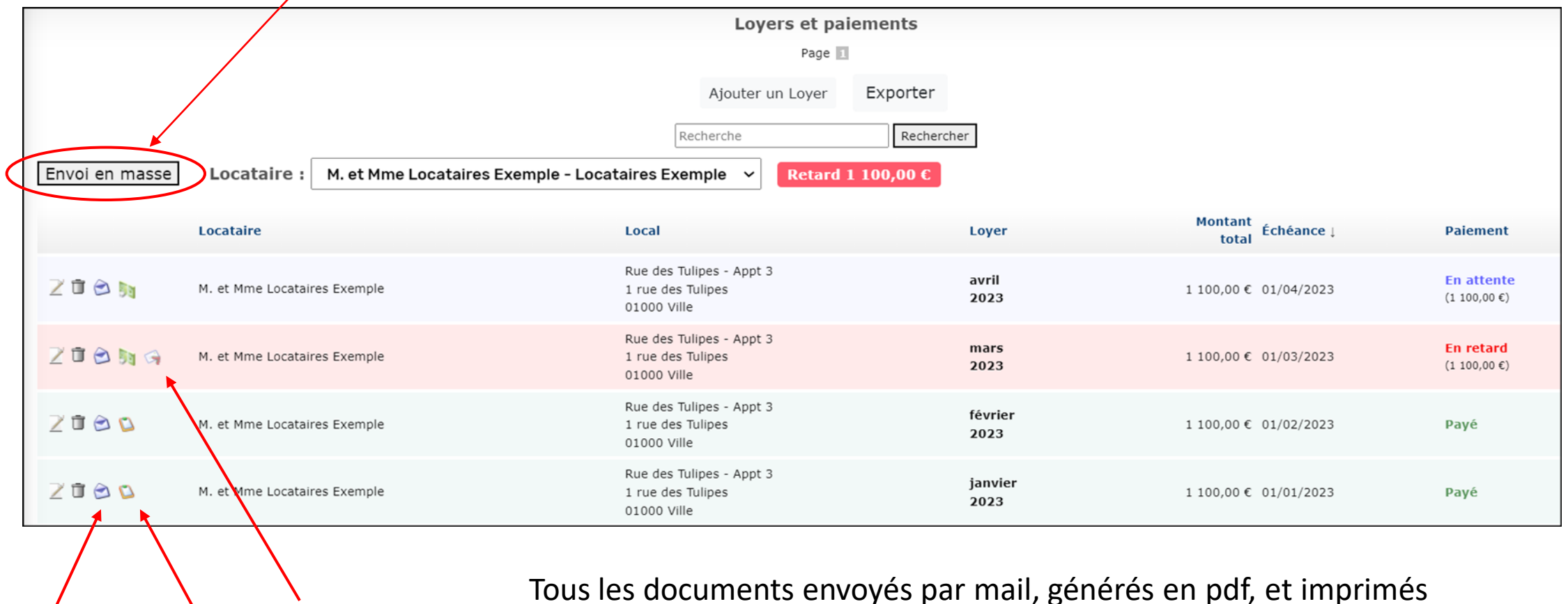

Appel de loyer Quittance Relance

Tous les documents envoyés par mail, générés en pdf, et imprimés sont archivés au menu « **Rapports – Historique documents** »

## Créer une charge

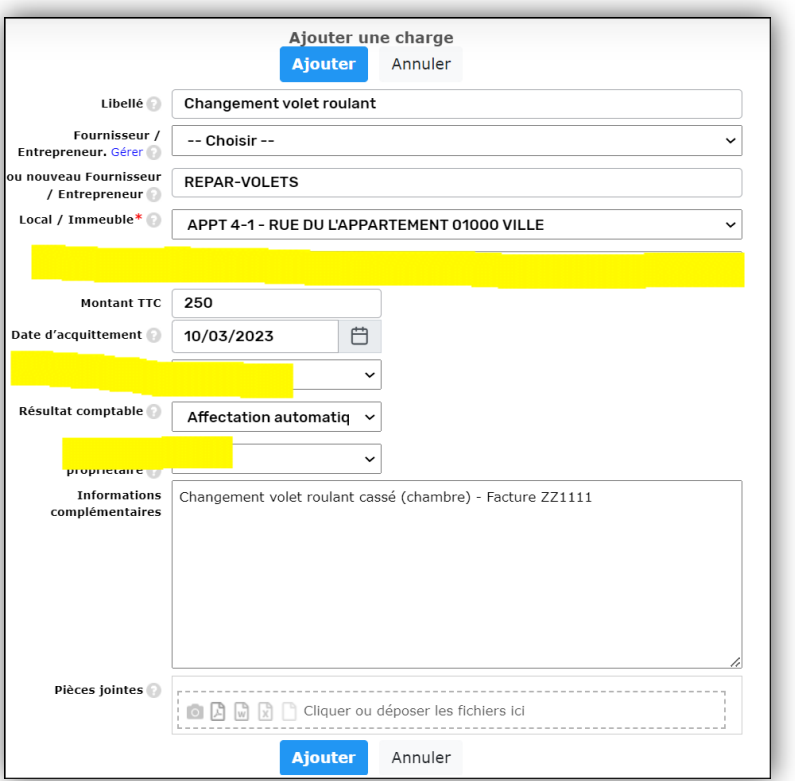

 $\triangleright$  Important :

Type de charge(récupérable, déductible…)

- Pour les charges récupérables /locatives), indiquer
- o « A prendre sur les provisions de charges » ou « Charge exceptionnelle facturation immédiate »
- o Si règlement par le propriétaire : à indiquer dans « Mode de règlement », et mettre « Non » dans « Facturation au propriétaire »
- o Période sur laquelle porte la charge : le locataire sera facturé au prorata de son temps de présence sur la période

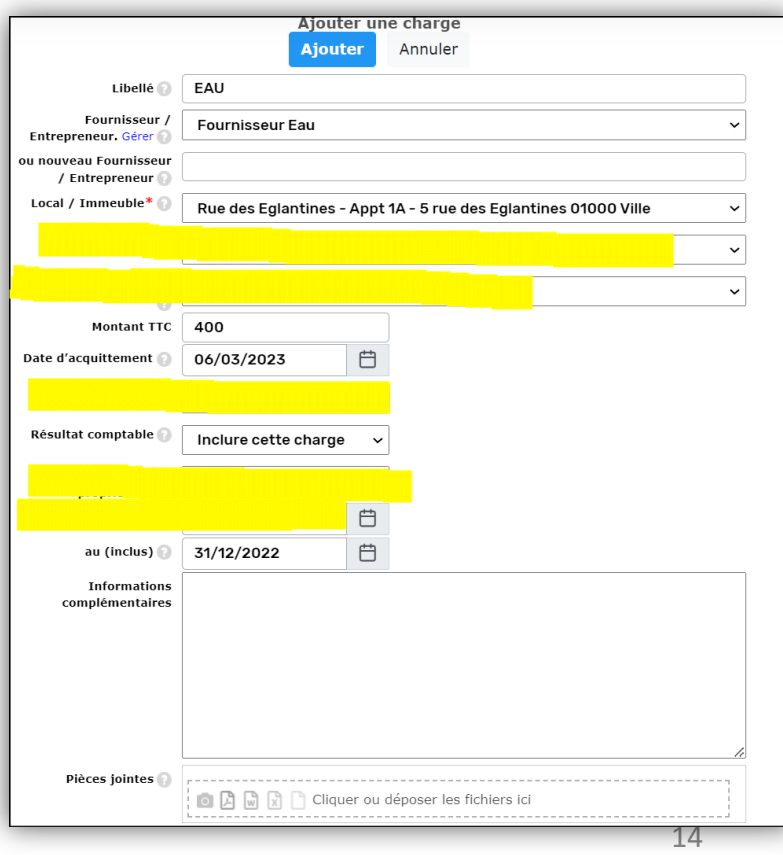

#### Honoraires

Les **honoraires de gestion** sont créés automatiquement au fil des mois. Ils sont visualisables et modifiables au menu « Charges et frais ». Le détail du calcul est indiqué dans la zones « Informations complémentaires »

Si vous modifiez un montant, par exemple pour une remise exceptionnelle : pensez à cocher la case « **Figer les honoraires** » pour éviter un recalcul par le logiciel.

o Pour créer des **honoraires de location** à facturer au locataire et/ou au propriétaire, utilisez le bouton « Ajouter des honoraires de location » du menu « Tableau de bord ».

Les honoraires facturés au locataires sont créés au menu « Loyers et Paiements ». Les honoraires facturés au propriétaire sont créés au menu « Charges et frais ».

- **Pour créer manuellement des honoraires à facturer au propriétaire** : au menu « Charges et frais », créez une de type « Charge déductible : frais d'administration et de gestion », et indiquez « Honoraires » dans la zone « Mode de règlement »
- o **Reprise d'historique** : A la création d'un contrat, les honoraires de gestion sont créés sur le mois en cours et sur les 3 mois précédents. Si besoin, créez manuellement les honoraires sur les mois précédents.

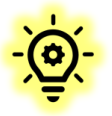

Pour créer l'historique des honoraires de gestion, utilisez - l'icône « **Dupliquer** », et modifiez l'intitulé et la date - Ou « **Charge récurrente** », tout en bas du menu « Charges et frais »

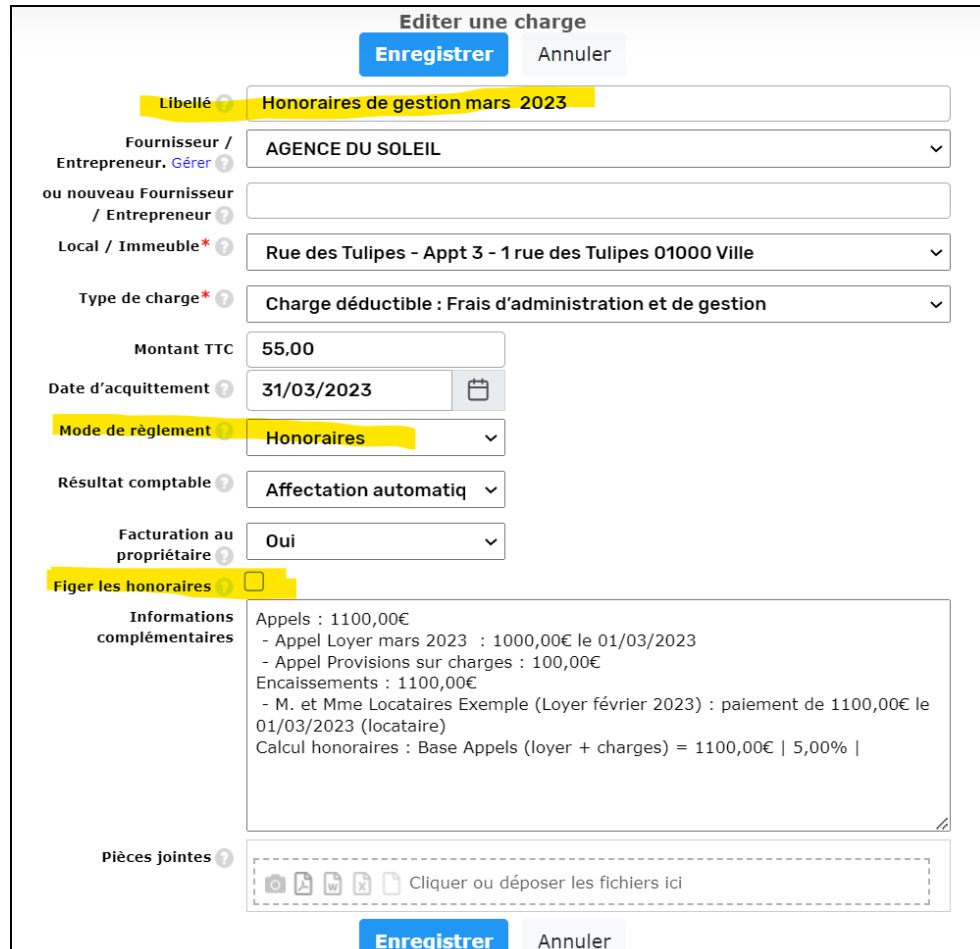

# Compte de gestion – propriétaires 1/2

**Fonctionnement** :

1 - Le « **Solde actuel** » indique le montant dû au propriétaire. Vous pouvez verser chaque mois un **acompte** au propriétaire, correspondant à ce solde.

2 - **En fin de période** (fin de trimestre par exemple), quand toutes les opérations ont été enregistrées (encaissements et décaissements), éditez le **compte-rendu de gestion**, à envoyer au propriétaire.

**Solde initial** du compte propriétaire : il se met à zéro au 1er janvier de l'année en cours. A modifier si besoin.

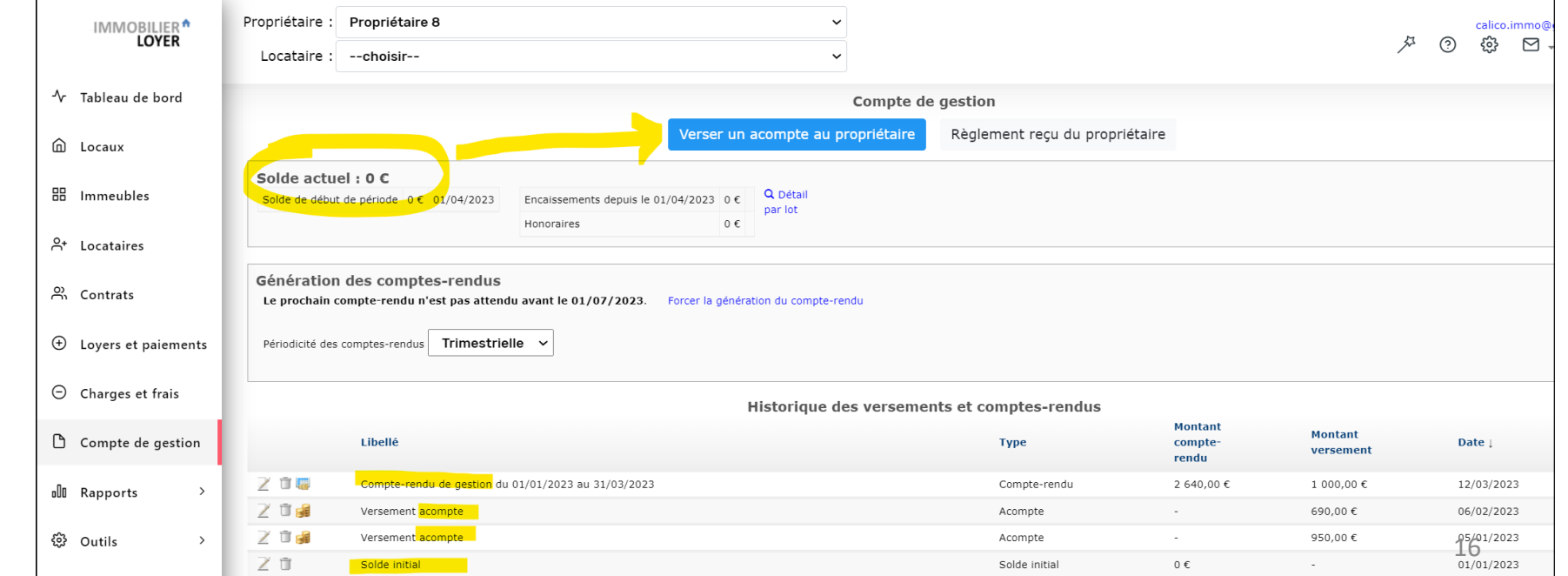

# Compte de gestion – propriétaires 2/2

#### Attention : **A**

- **Si une opération a été oubliée** (exemple : facture) et que le compte-rendu de gestion a déjà été généré :
	- **supprimez le compte rendu** de la période
	- enregistrez l'opération,
	- puis re-générez un compte-rendu rectificatif.
- **Si vous changez des opérations** après avoir généré un compte-rendu de gestion => impact sur les honoraires, le solde…
- **Si le solde du propriétaire ne correspond pas** à ce que vous attendiez : ne pas bricoler pour forcer le solde ! Il faut trouver l'origine du problème : charge mal renseignée, erreur de date

## Déjà en activité ? Reprendre l'historique locataires

Si vous êtes déjà en activité, **reprenez l'historique à partir du 1er janvier** de l'année en cours.

- Pour les locataires présents au 1er janvier : indiquez leur date d'entrée réelle (donc avant le 1er janvier). Générez uniquement les loyers de l'année en cours.
- Puis, au menu "Contrats" : indiquez le montant du dépôt de garantie, la date réelle de versement du dépôt (donc avant le 1er janvier), et si c'est le propriétaire ou l'agence qui conserve le dépôt.
- Si solde locataire créditeur : sur le 1er loyer, saisir un paiement supplémentaire correspondant au solde créditeur, avec date au 31/12/2022 Si solde locataire débiteur : créer un loyer « Arriérés 2022 » du montant des impayés, avec date au 31/12/2022

## Déjà en activité ? Historique propriétaires et banque

Le **solde des propriétaires** est à indiquer au menu "Compte de gestion", à la ligne "Solde initial" au 1er janvier :

- à faire pour chaque bailleur (par défaut le solde est à 0)
- le solde est à indiquer hors dépôt de garantie.

**Enfin, le solde bancaire du compte de gestion** est à indiquer au menu "Outils - Banque", à la ligne "Solde initial" au 1<sup>er</sup> janvier

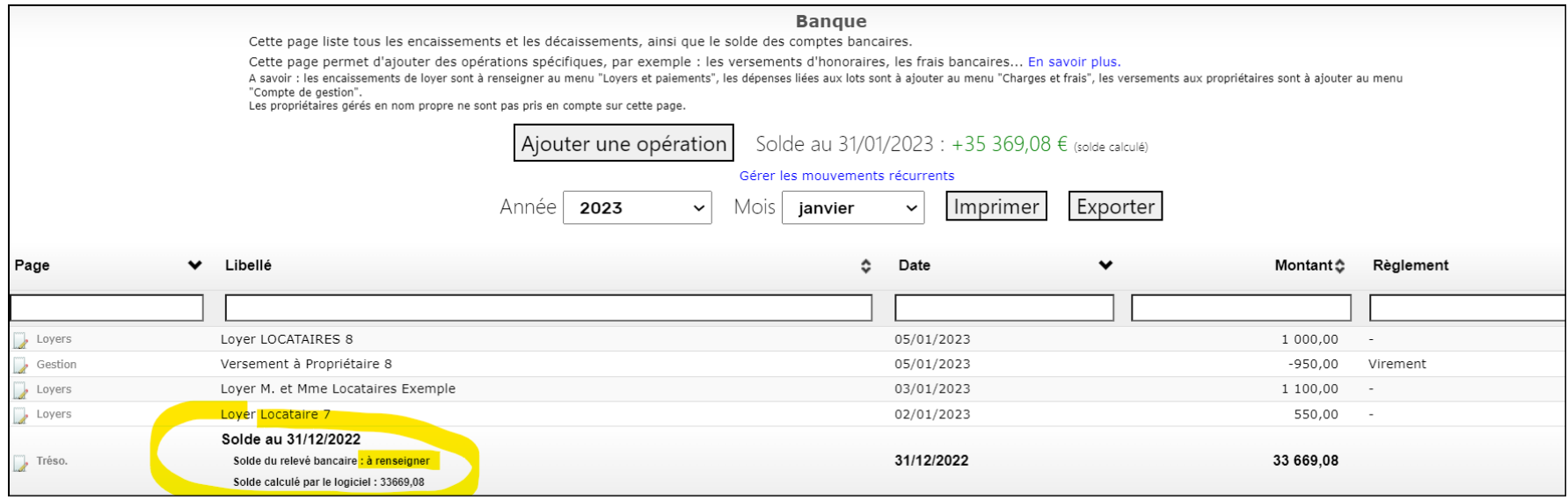

## Mémo sur la saisie les opérations courantes

**Option Gérance Pro - Comment saisir les opérations courantes ?** (tableau récapitulatif ) [https://www.immobilierloyer.com/faq.php#gerance\\_howto](https://www.immobilierloyer.com/faq.php)

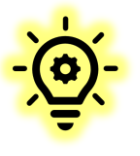

#### **Bonnes pratiques :**

- Date de règlement : indiquez toujours la date qui apparait sur votre relevé bancaire Exemples : Un virement reçu le 30 juin pour le loyer de juillet doit être entré au 30 juin Un versement à un propriétaire que vous initiez le 30 juin, mais qui apparait sur votre compte bancaire le 01 juillet doit être entré au 01 juillet
- **Mode de règlement** : pour faciliter vos vérifications, indiquez le mode de règlement (chèque, virement, …). "Versement direct propriétaire" , "Honoraires" et "Aucun règlement" : à utiliser à bon escient
- **Dépôt de garantie** : au menu "Contrats", veillez à systématiquement indiquer la date de versement et restitution du dépôt de garantie. Même si une retenue est faite sur l'intégralité du dépôt de garantie, il faut indiquer la date de restitution. Si aucune date de restitution n'est indiquée, le logiciel considère que le dépôt n'est pas restitué.
- **Oublis et correctifs** : si vous saisissez ou modifiez un encaissement ou un décaissement alors que le compte-rendu de gestion a déjà été généré sur la période en question, le compte-rendu de gestion ne sera pas modifié rétroactivement. Il est conseillé de le supprimer, et de le générer à nouveau, en reprenant le montant qui a déjà été versé au propriétaire.

#### Questions / Réponses

# **Vos questions ?**

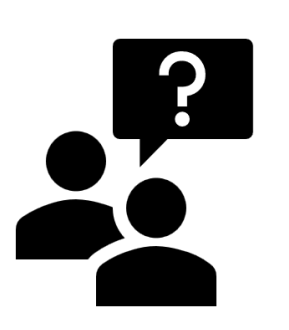

**Rappel :** vous trouverez de nombreuses réponses dans l'aide en ligne et dans le **FAQ** :

<https://www.immobilierloyer.com/faq.php>

Consultez aussi notre **Forum pour les actualités** (règlementation, évolutions…), et pour consulter les questions d'autres utilisateurs : <https://www.immobilierloyer.com/forum/viewforum.php?f=3>